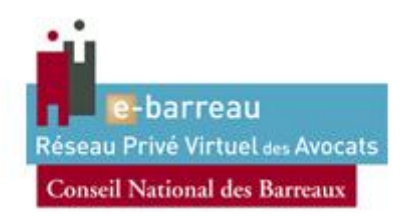

# **Manuel d'installation du pilote pour e-Barreau Pour Windows XP – Vista – 7 avec FIREFOX** 32/64bits

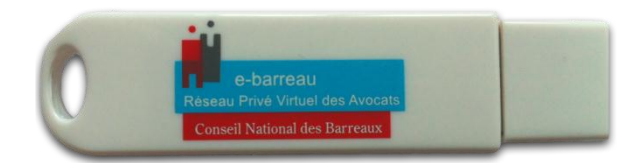

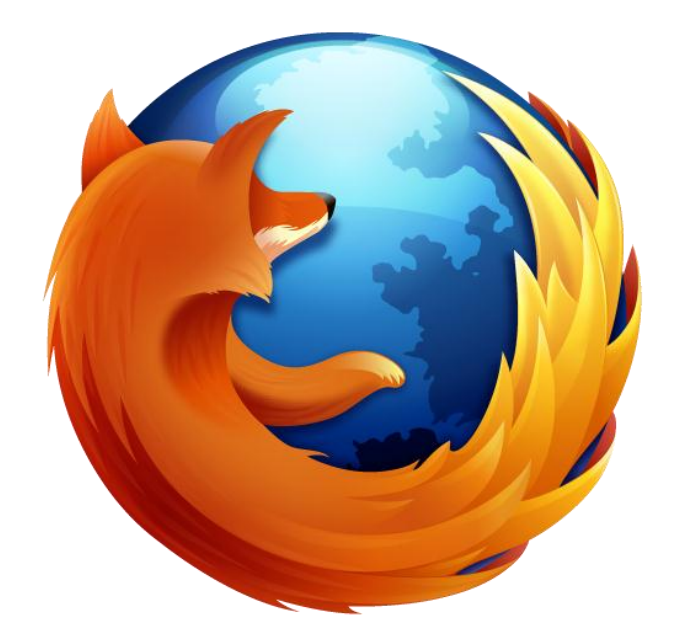

# **Sommaire**

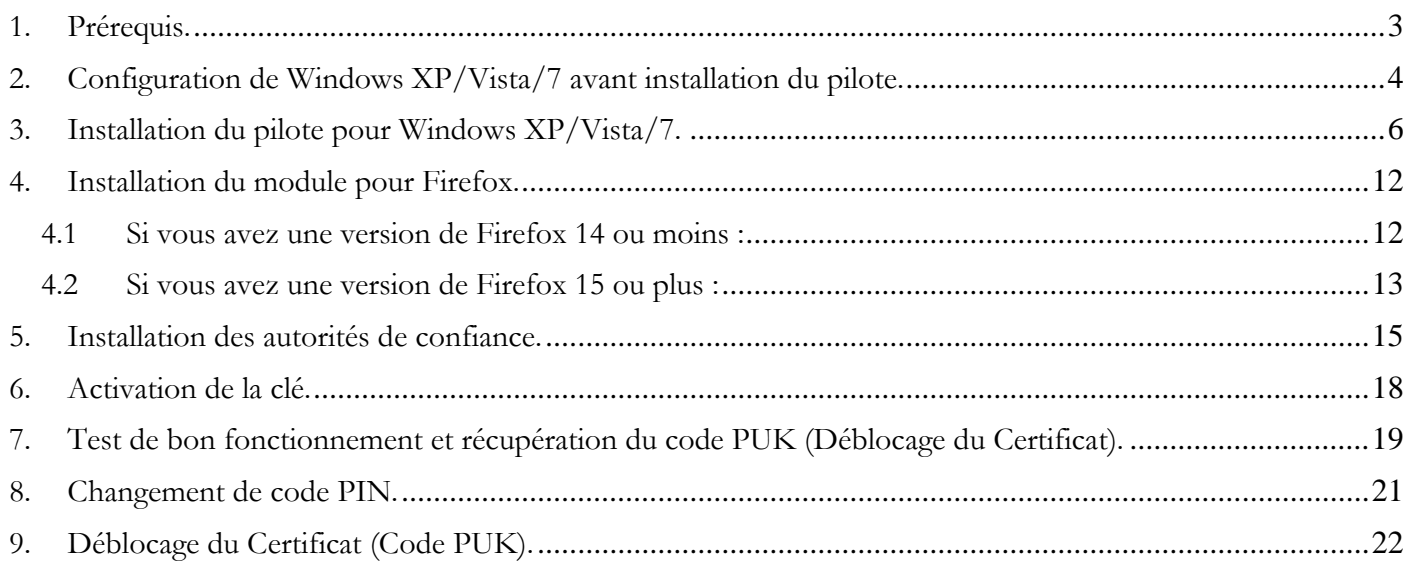

## <span id="page-2-0"></span>**1. Prérequis.**

Vous possédez bien les éléments suivants :

- La (ou les) clé(s) USB e-Barreau qui vous a (ont) été délivrée(s) par le Conseil National des Barreaux.
- Le (ou les) code(s) PIN, que vous avez reçu(s) par courrier postal, et qui vous permet d'utiliser votre (vos) clé(s).
- Les pilotes d'installation pour Windows disponible sur le site [http://www.ebarreau.fr](http://www.ebarreau.fr/)

Votre ordinateur fonctionne sous :

- Microsoft Windows XP (*service pack 3)*
- Microsoft Windows Vista (*service pack 2)*
- Microsoft Windows 7 (*service pack 1)*

Vous utilisez le navigateur :

Firefox 3 ou plus (*version 17.0.1 recommandé*)

NB : *Il est nécessaire de se connecter sous un compte avec les privilèges « administrateur » avant de commencer l'installation Certains anti-virus empêchent ou ralentissent le lancement du pilote d'installation. Dans le cas où une fenêtre vous alerte, veuillez désactiver votre anti-virus le temps de l'installation.* 

## <span id="page-3-0"></span>**2. Configuration de Windows XP/Vista/7 avant installation du pilote.**

#### **2.1 Configuration de Windows Vista :**

#### **Etape 1 :**

Dans *Démarrer > Panneau de configuration > Comptes d'utilisateurs et protection des utilisateurs > Comptes d'utilisateur.*

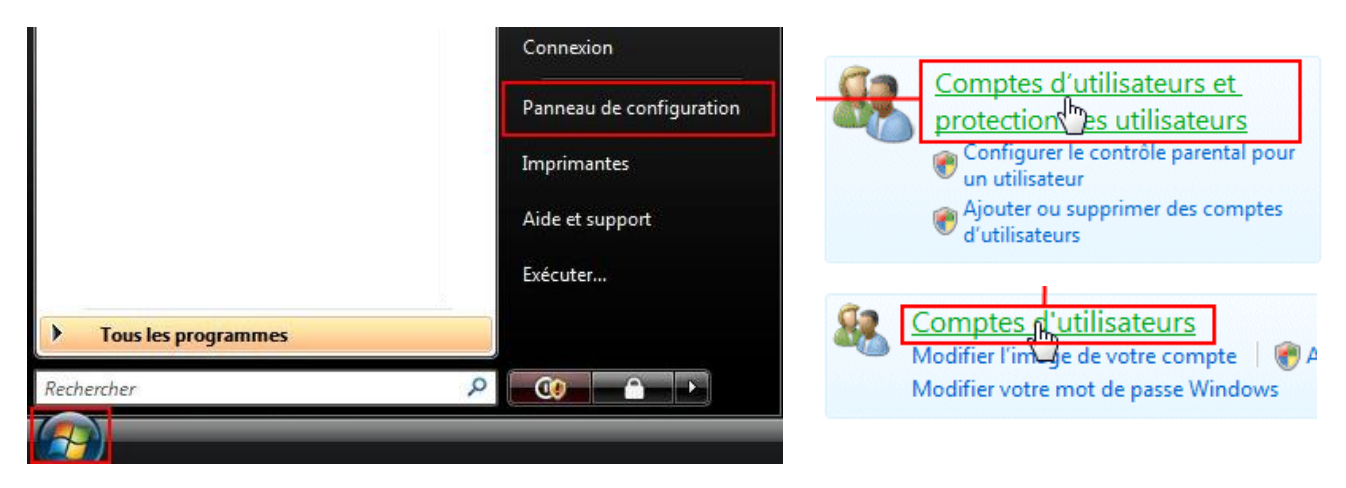

**Etape 2 :** Cliquez sur « *Activer ou désactiver le contrôle des comptes d'utilisateurs* » :

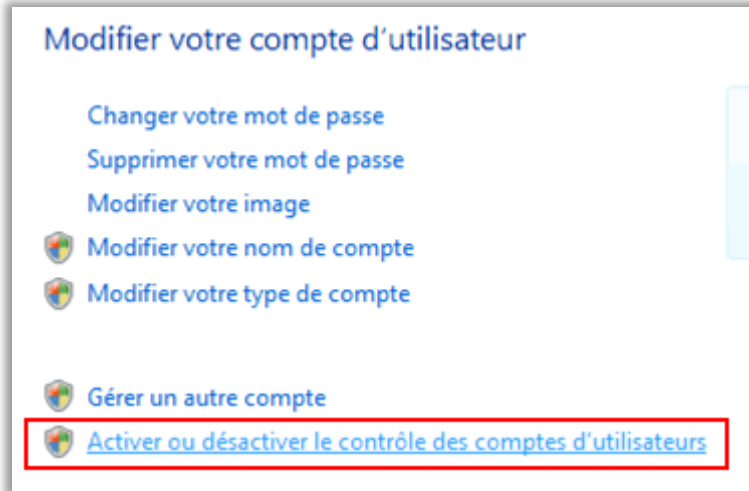

**Etape 3 :** Décochez « U*tiliser le contrôle des comptes d'utilisateurs pour vous aider à protéger votre ordinateur* » :

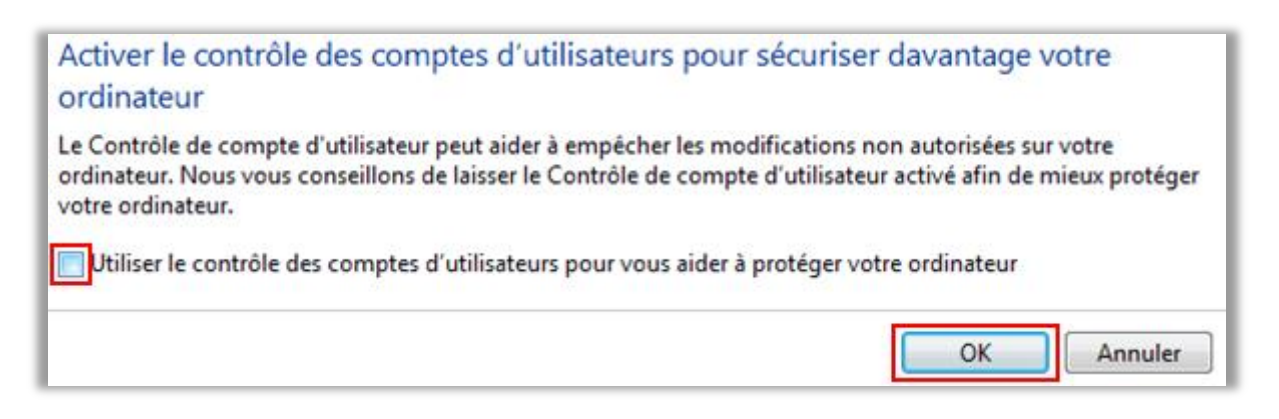

**Etape 4 :** Validez par « *OK* » et redémarrez votre ordinateur.

#### **2.2 Configuration Windows 7 :**

**Etape 1 :** Allez sur *Démarrer > Rechercher les programmes et fichiers > Comptes d'utilisateurs*. Ou *Démarrer > Panneau de configuration > Comptes d'utilisateurs > Comptes d'utilisateurs.*

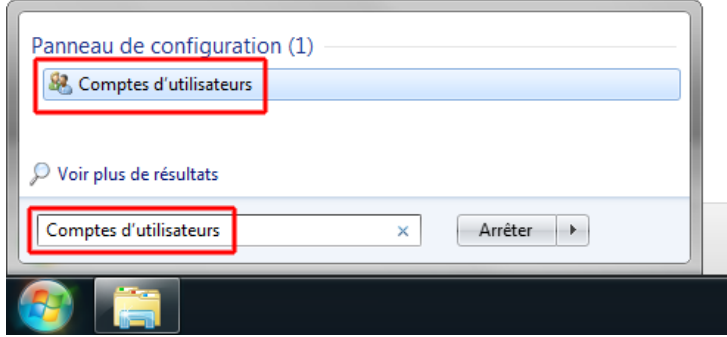

**Etape 2 :** Cliquez sur « *Modifier les paramètres de contrôle de compte d'utilisateur* » :

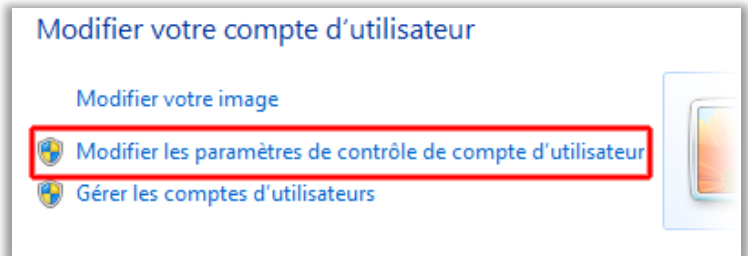

**Etape 3 :** Placez le curseur au niveau « *Ne jamais m'avertir* », validez avec « *OK* » :

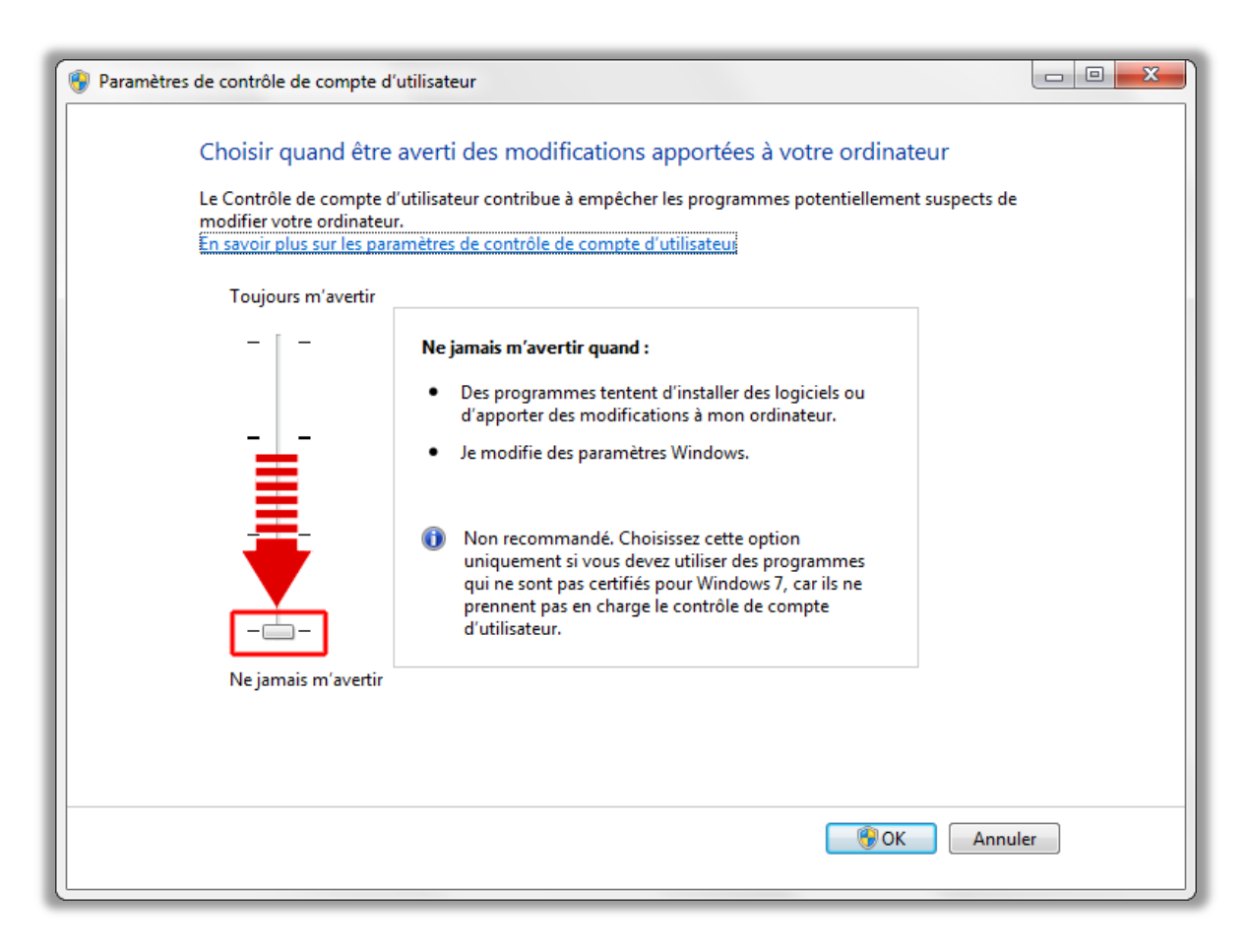

**Etape 4 :** Validez par « OK » et redémarrez votre ordinateur.

## <span id="page-5-0"></span>**3. Installation du pilote pour Windows XP/Vista/7.**

Exécutez le fichier téléchargé sur : [http://www.certeurope.fr/fichiers/cnb/KitsCNB/kit\\_1.3.0.exe](http://www.certeurope.fr/fichiers/cnb/KitsCNB/kit_1.3.0.exe)

- o Nom d'utilisateur : **certeurope**
- o Mot de passe : **gemalto36**

#### **Etape 1 : Validez l'avertissement de sécurité :**

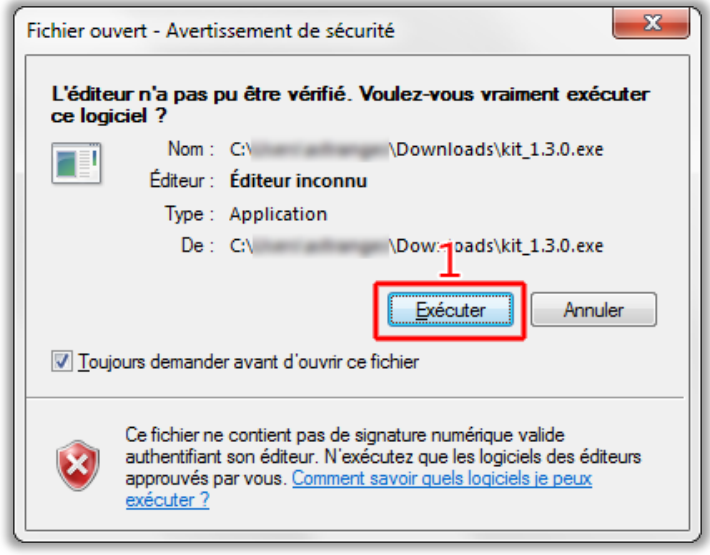

**Etape 2 : Sur l'écran d'accueil, cliquez sur Installer :**

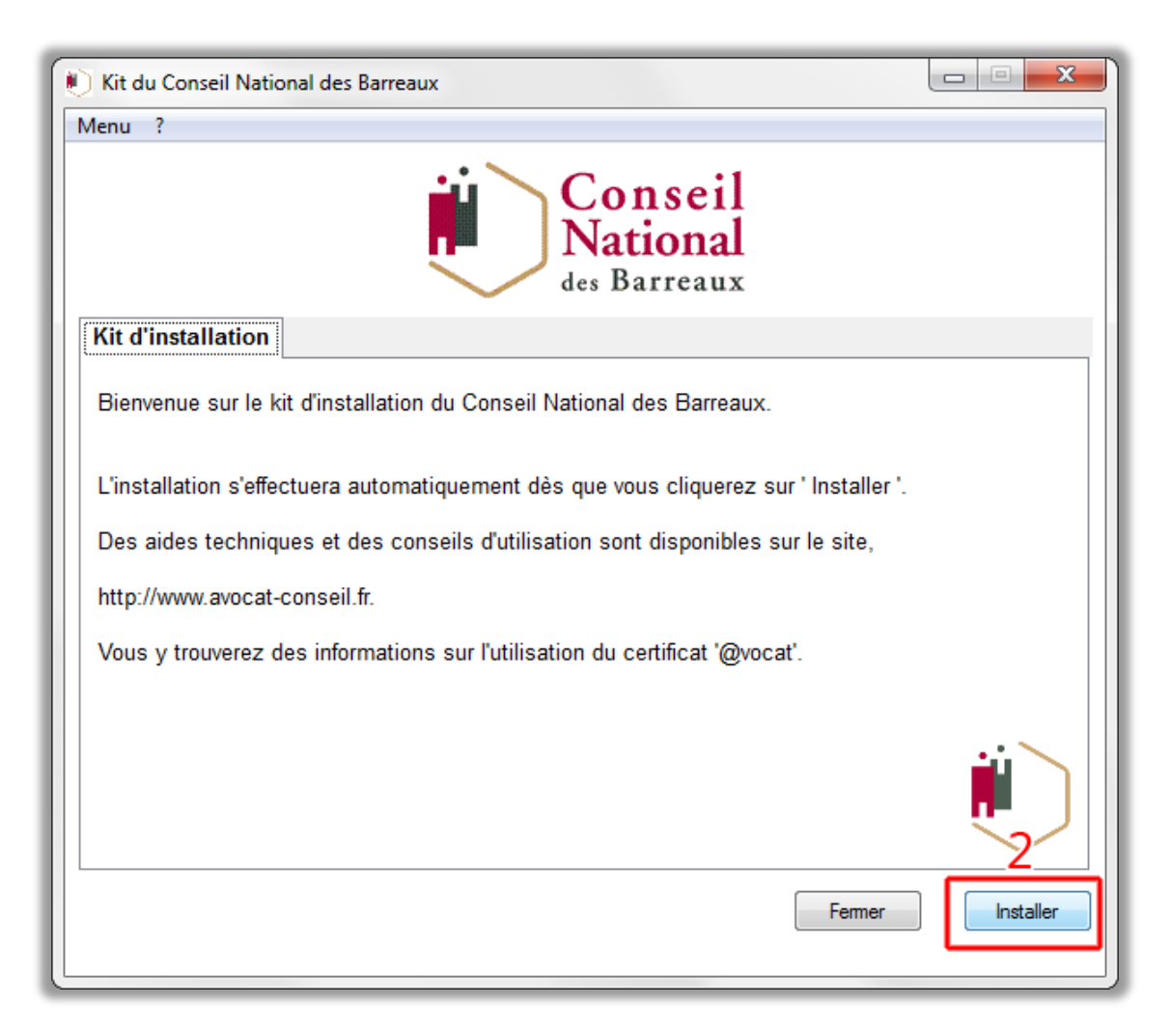

#### **Etape 3 : Validez l'installation :**

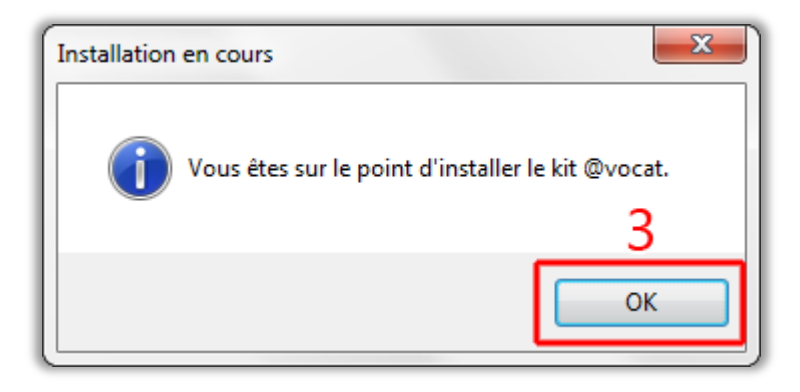

#### **Etape 4&5 : Acceptez l'installation des certificats :**

*Plusieurs fenêtres proposant la suppression puis l'installation de certificat d'Autorités de Certification peuvent s'afficher. Cliquez toujours sur oui pour importer l'ensemble des certificats d'Autorité de Certification.*

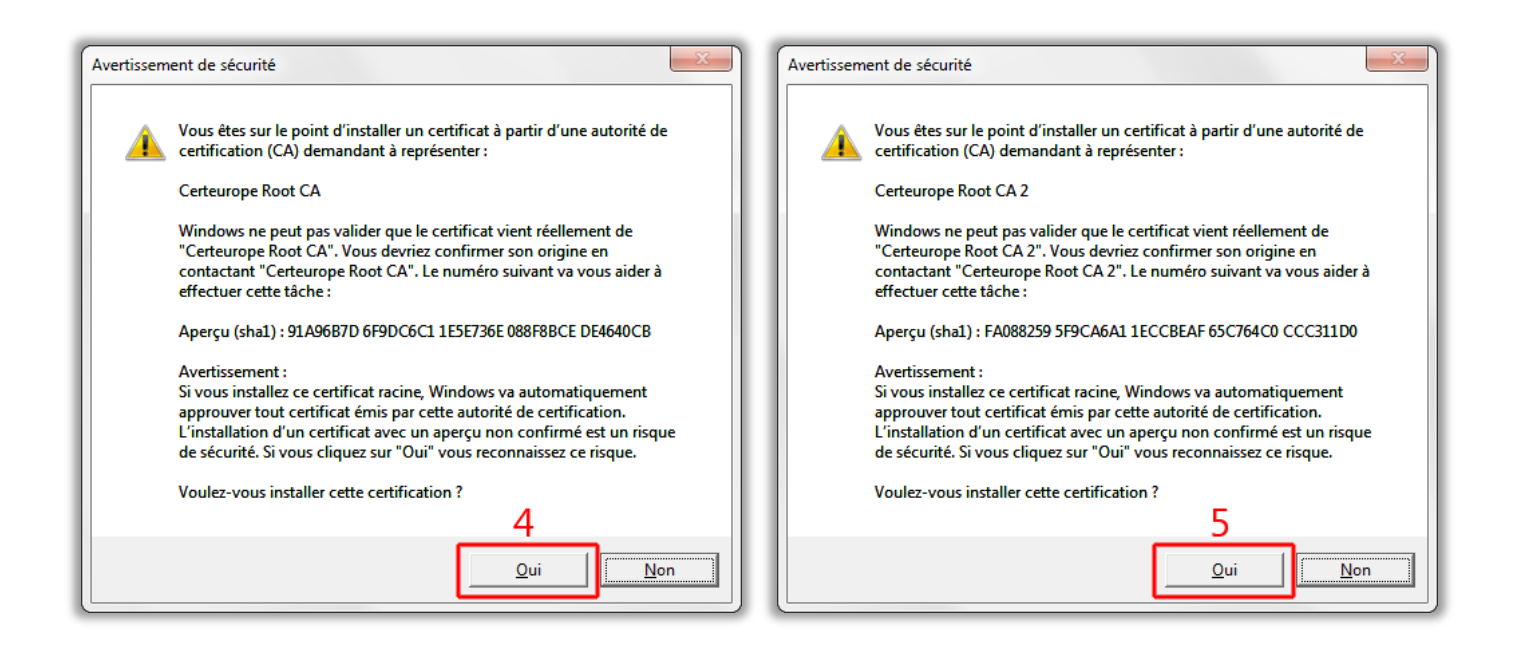

**Etape 6 : A l'installation du pilote, cliquez sur suivant :**

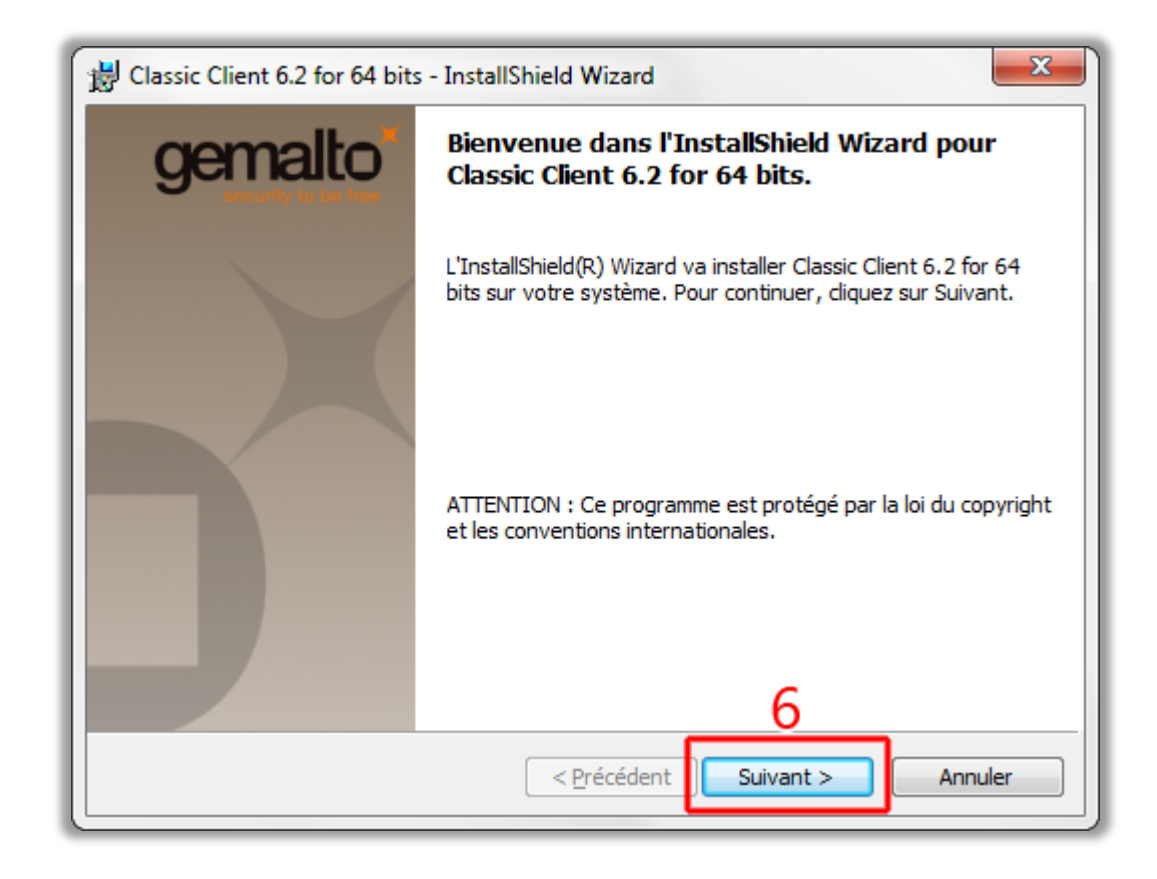

**Etape 7&8 : Acceptez les termes :**

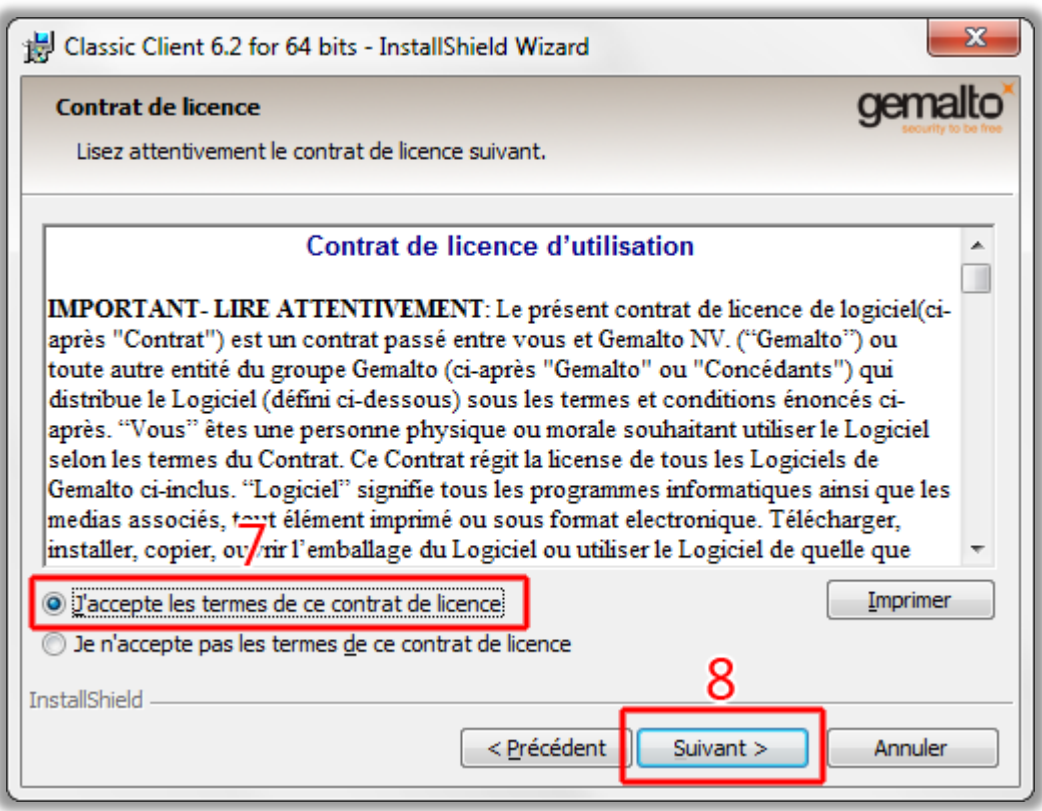

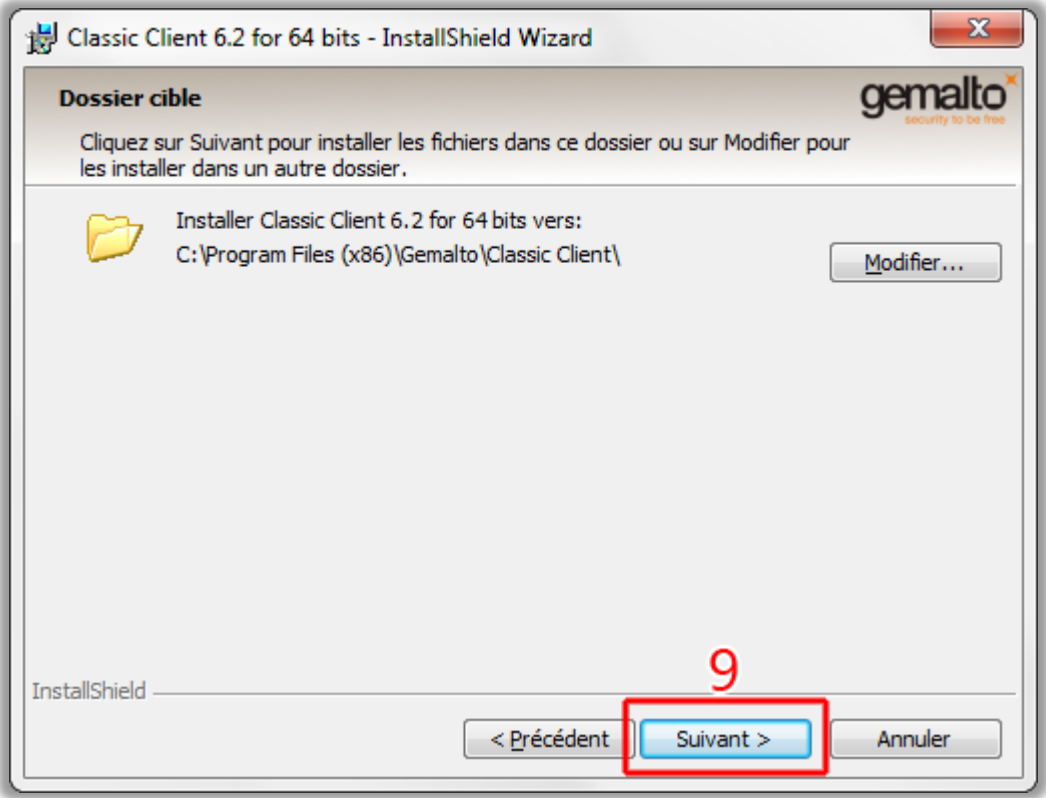

**Etape 10 : Cliquez sur « installer » si vous avez Firefox 14 ou moins :** 

## **Si vous utilisez Firefox 15 ou plus, décochez la case : « Yes, register the Gemalto Cryptographic Security Module »**

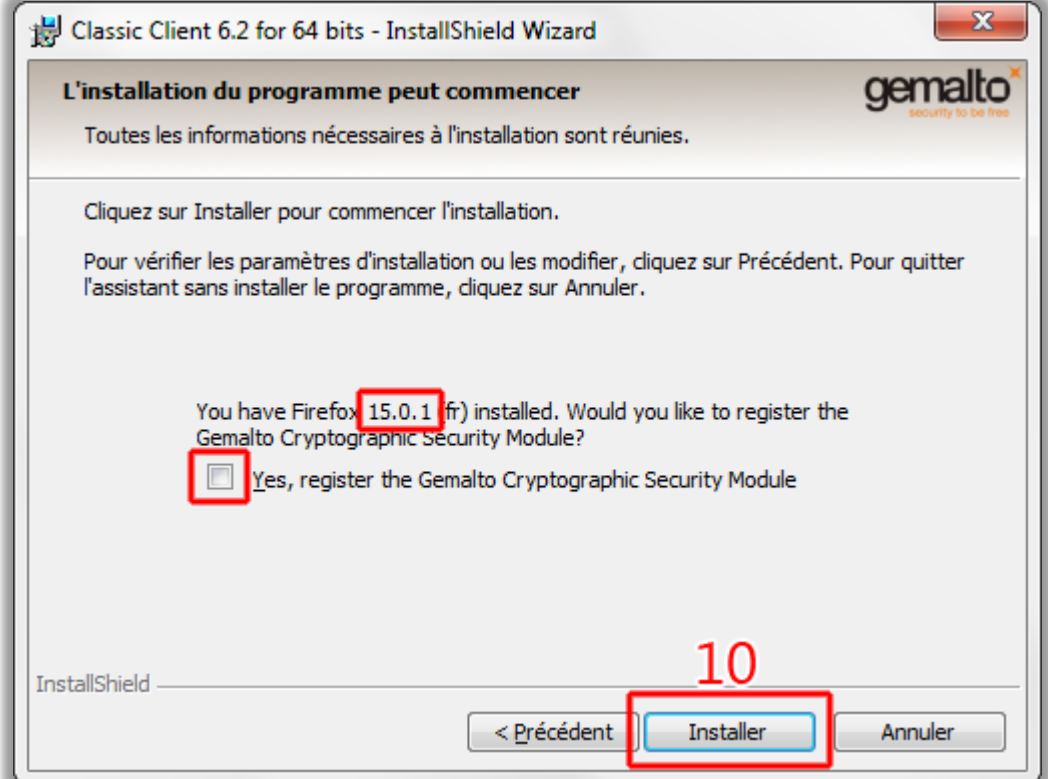

**Patientez pendent l'installation du pilote :**

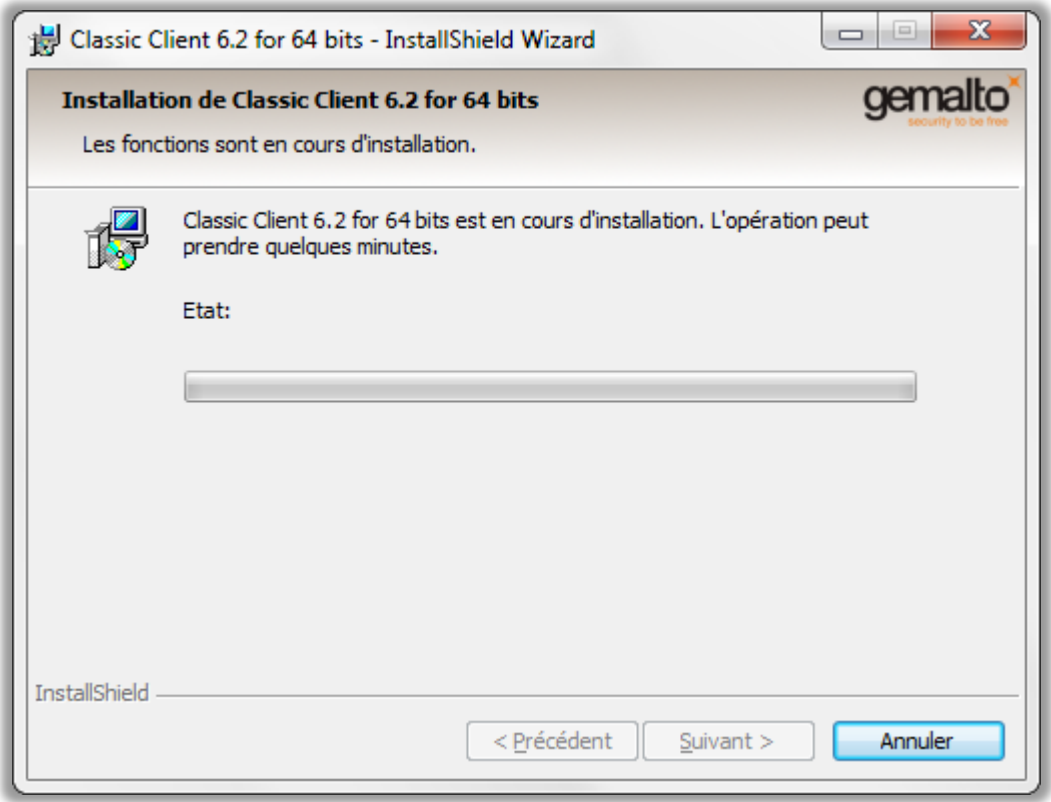

### **Etape 11 : Terminez l'installation :**

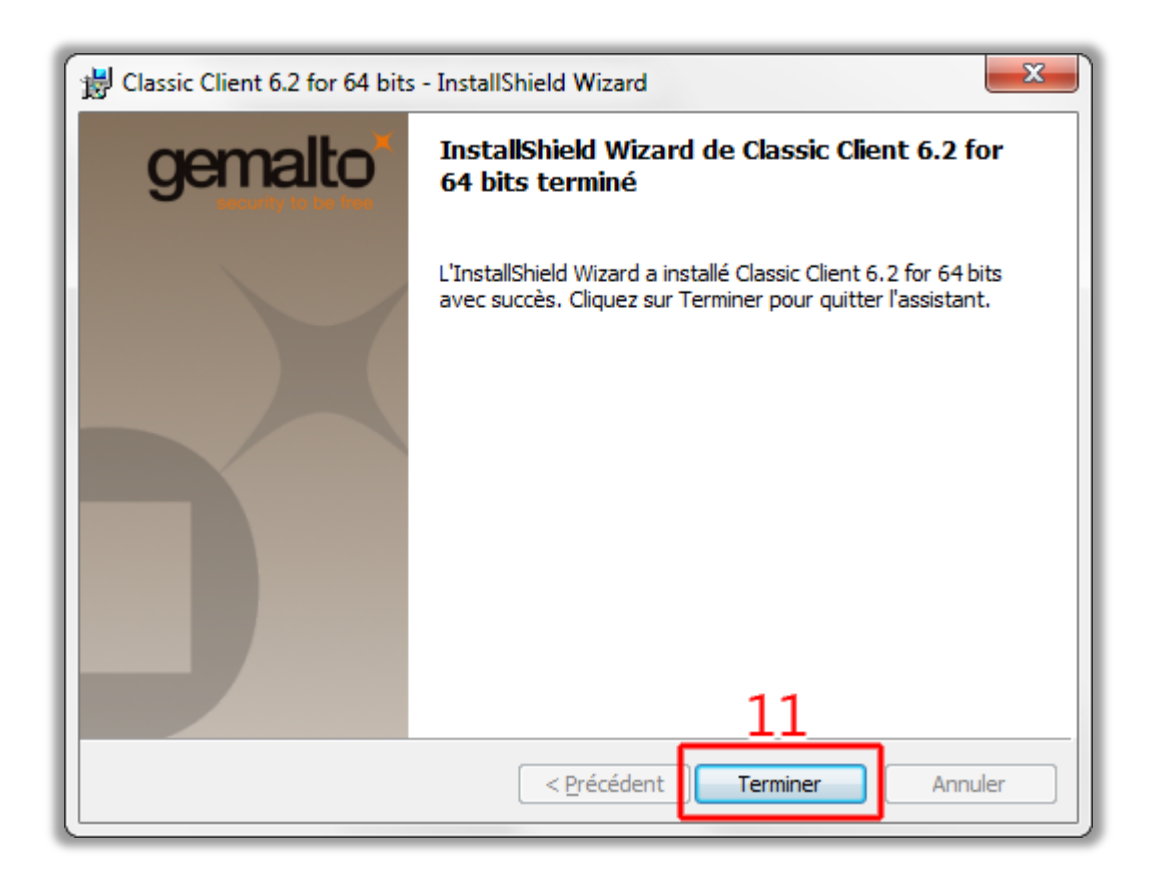

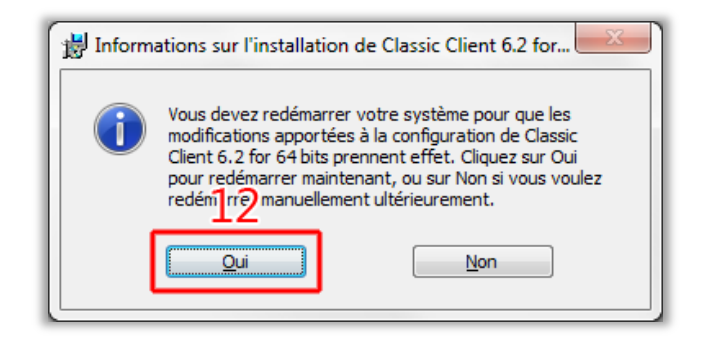

Une fois l'ordinateur redémarré, insérez la clé e-Barreau dans un port USB de votre ordinateur :

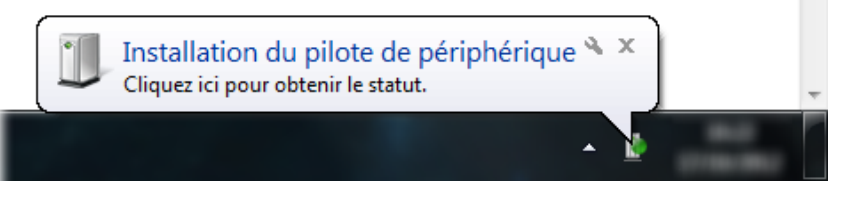

**Votre clé est opérationnelle :**

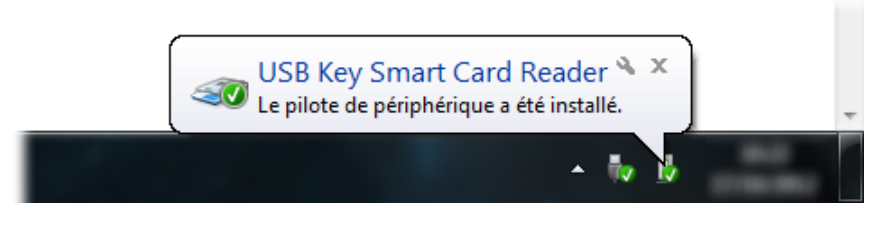

### <span id="page-11-0"></span>**4. Installation du module pour Firefox.**

### <span id="page-11-1"></span>**4.1 Si vous avez une version de Firefox 14 ou moins :**

Une page d'installation du module ce lance au démarrage :

**Gemalto Cryptographic Security Module** for Firefox Registration ongoing, please wait...

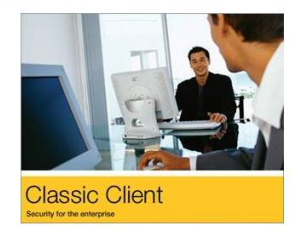

Autoriser l'installation :

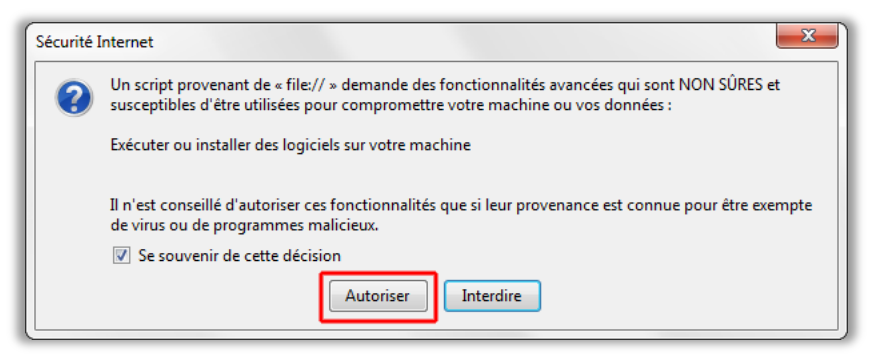

Quittez Firefox quand vous avez « *registration complete, please close firefox.* » :

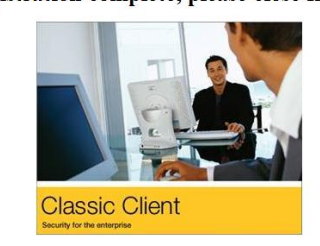

**Gemalto Cryptographic Security Module** for Firefox 14.0 Registration complete, please close firefox.

# <span id="page-12-0"></span>**4.2 Si vous avez une version de Firefox 15 ou plus :**

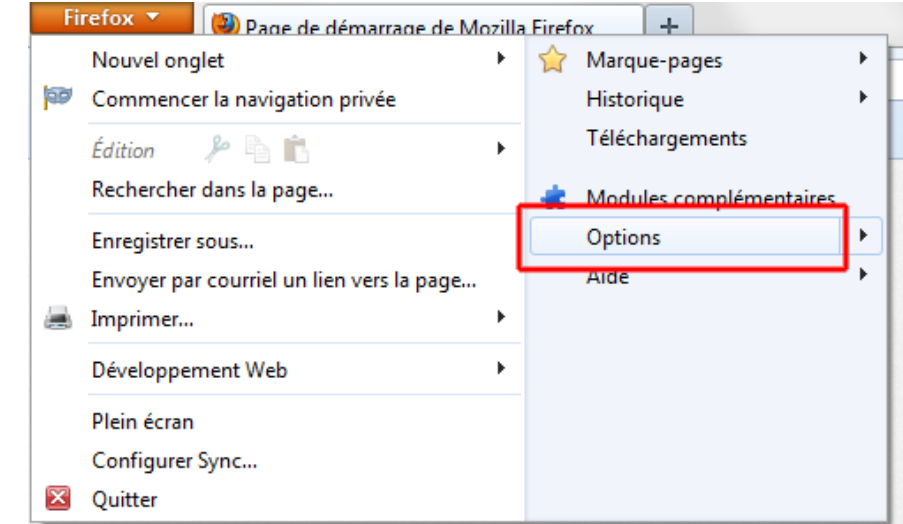

Lancez Firefox, Cliquez sur « *Firefox* » (ou « Outils ») et « *Options* » :

Allez dans « *Avancé > Chiffrement* », cochez « *en sélectionner un automatiquement* » et sélectionnez « *Périphériques de sécurité* » :

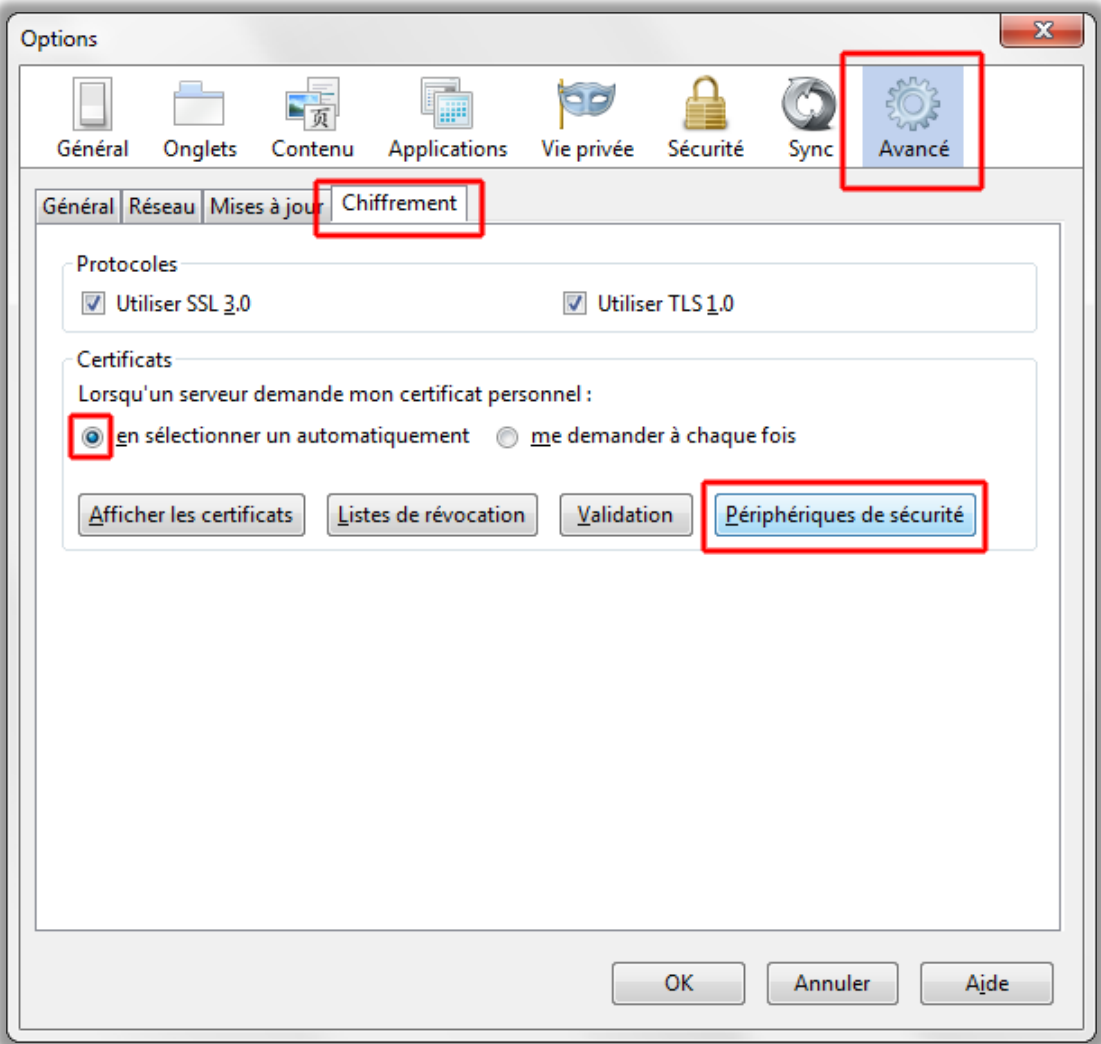

Pour ajouter un module :

- 1. Cliquez sur « *Charger* ».
- 2. Entrez le nom du module : « **gemalto** ».
- 3. Sélectionnez « *Parcourir…* ». Ouvrez le fichier « **gclib.dll** » qui se trouve dans « *C:\Program Files\Gemalto\Classic Client\BIN* » (Pour Windows Vista et 7 **34 bits** le fichier est dans « *C:\Programmes\Gemalto\Classic Client\BIN* ») (Pour Windows Vista et 7 **64 bits** le fichier est dans « *C:\Program Files (x86)\Gemalto\Classic Client\BIN* »)
- *4.* Validez par « *OK ».*

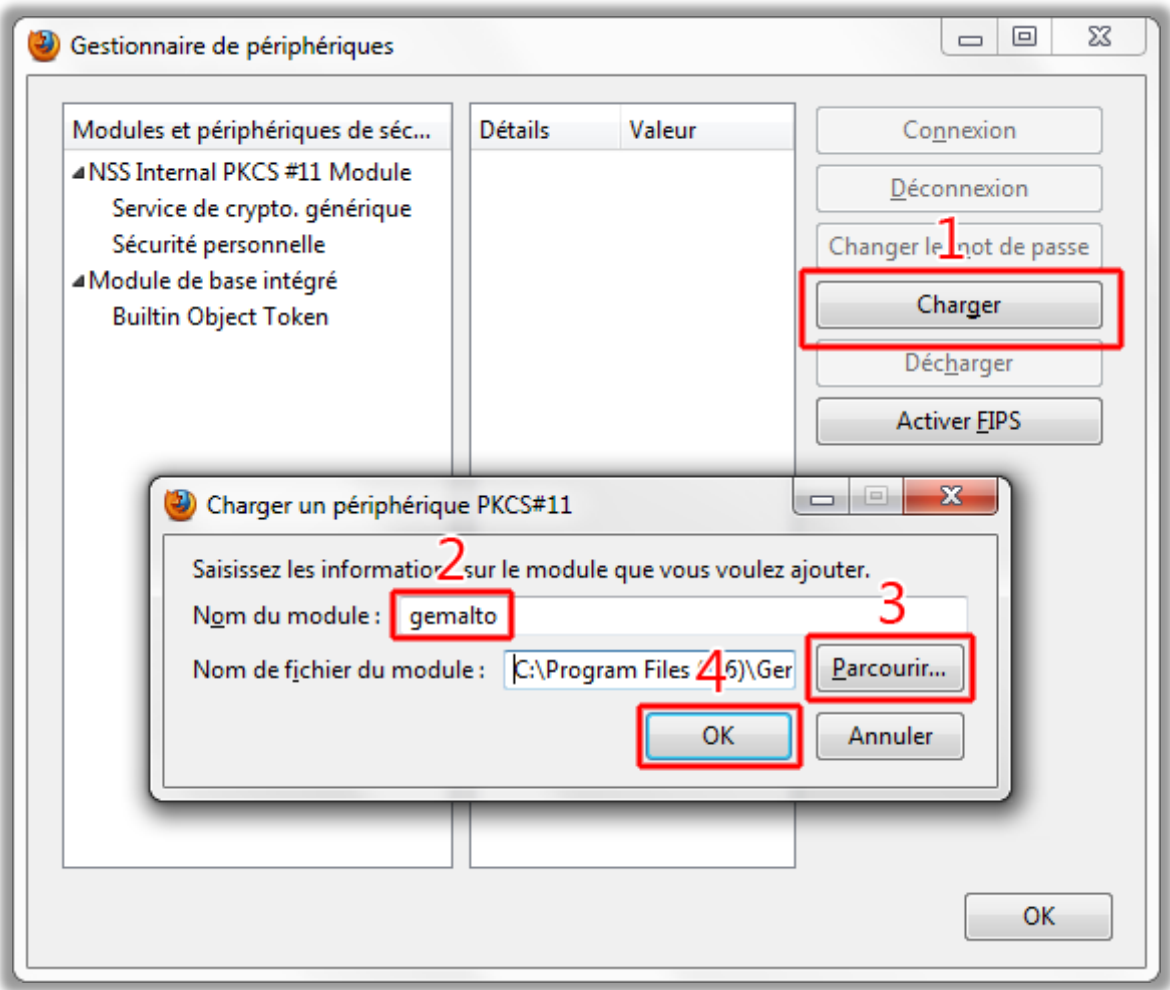

Validez à nouveau avec « OK » et fermez Firefox.

## <span id="page-14-0"></span>**5. Installation des autorités de confiance.**

Pour l'installation des autorités de confiance, cliquez sur les liens suivant :

[http://www.certeurope.fr/fichiers/certificats/ac\\_avocats\\_classe\\_3plus.crt](http://www.certeurope.fr/fichiers/certificats/ac_avocats_classe_3plus.crt) [http://www.certeurope.fr/certificats2009/certeurope\\_root\\_ca.crt](http://www.certeurope.fr/certificats2009/certeurope_root_ca.crt)

Validez par "OK" le téléchargement des deux certificats :

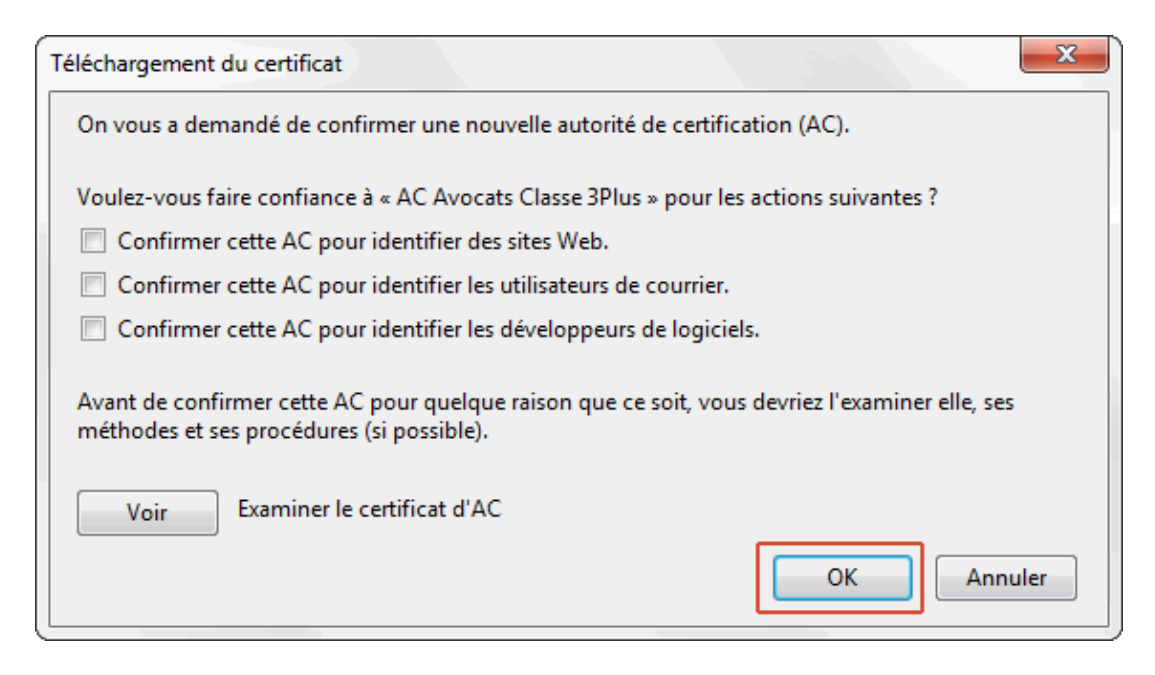

#### **Cliquez sur les liens suivant :**

[http://www.certeurope.fr/fichiers/certificats/ac\\_avocats\\_classe\\_3plus\\_v2.cer](http://www.certeurope.fr/fichiers/certificats/ac_avocats_classe_3plus_v2.cer) [http://www.certeurope.fr/reference/certeurope\\_root\\_ca\\_2.cer](http://www.certeurope.fr/reference/certeurope_root_ca_2.cer)

Enregistrez les fichiers :

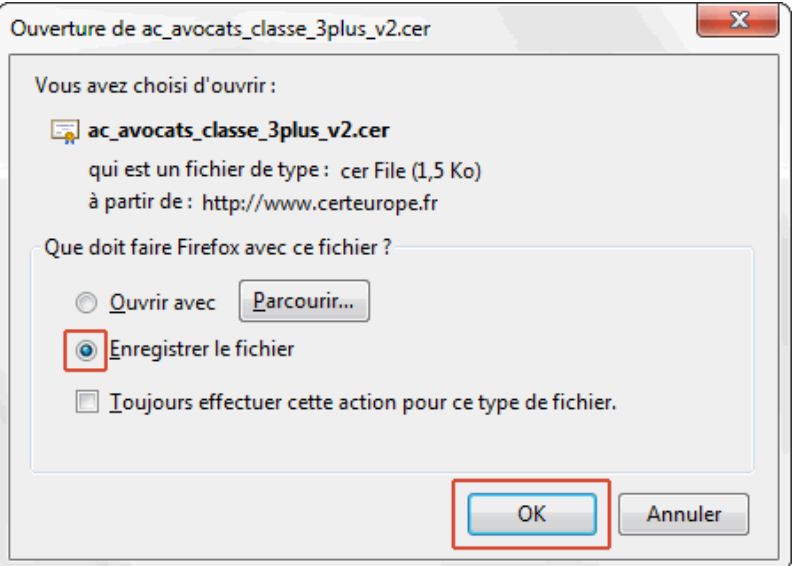

Une fois le téléchargement des deux fichiers fini, allez dans "Firefox > Options > Avancé > Chiffrement > Afficher les certificats" :

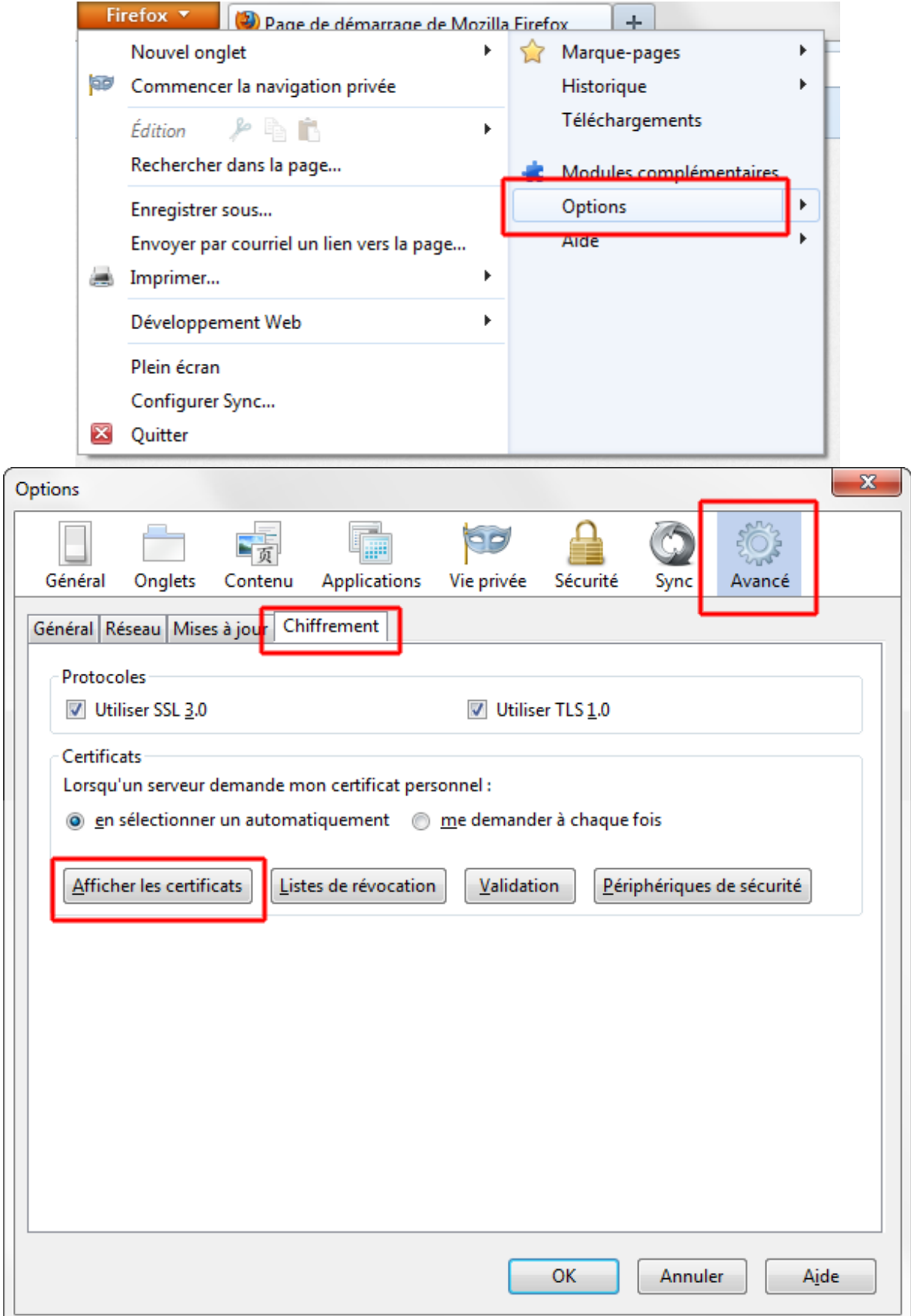

Cliquez sur "Importer..." :

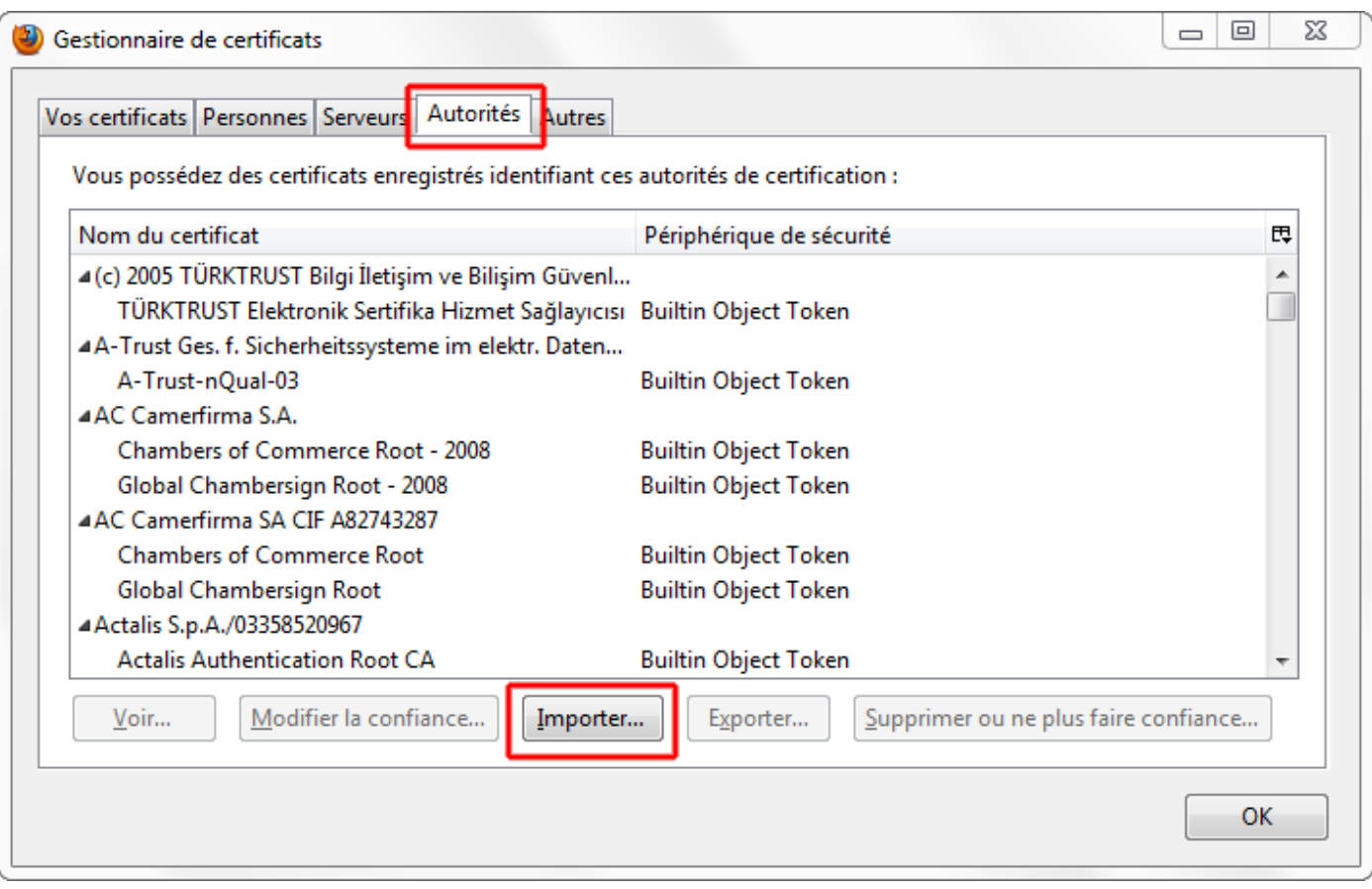

Ouvrez les deux fichiers précédemment téléchargés et validez par "OK".

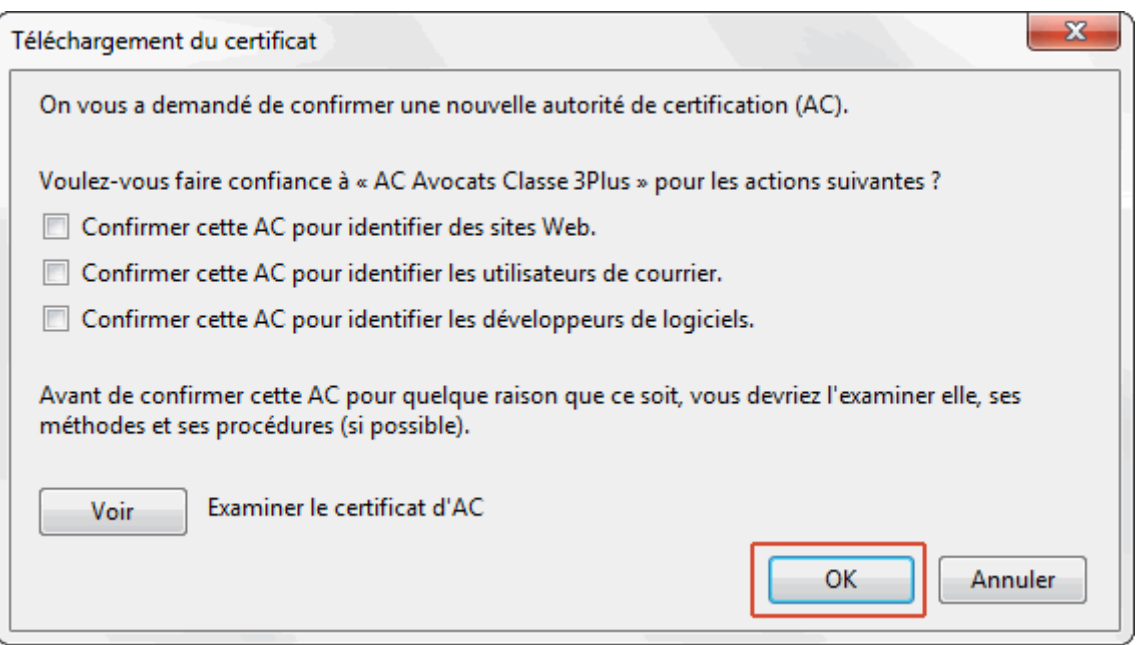

Vous pouvez aussi vous connecter sur le site [www.ebarreau.fr/installation\\_firefox.php](www.ebarreau.fr/installation_firefox.php)

## <span id="page-17-0"></span>**6. Activation de la clé.**

**Etape 1 :** insérez votre clé dans un port USB de votre ordinateur et lancez le programme Classic Client Toolbox qui se situe dans le Menu : *Démarrer > programmes > Gemalto > Classic Client > Classic Client Toolbox.*

- **1.** Cliquez sur « *Certificats* ».
- **2.** Saisissez le code PIN à l'endroit indiqué et cliquez sur « *Se connecter* ».
	- **(Le code PIN vous est adressé par courrier)**
- **3.** Une nouvelle clé appelée « *clé privée* » apparait et cliquez sur « *Tout enregistrer* ».

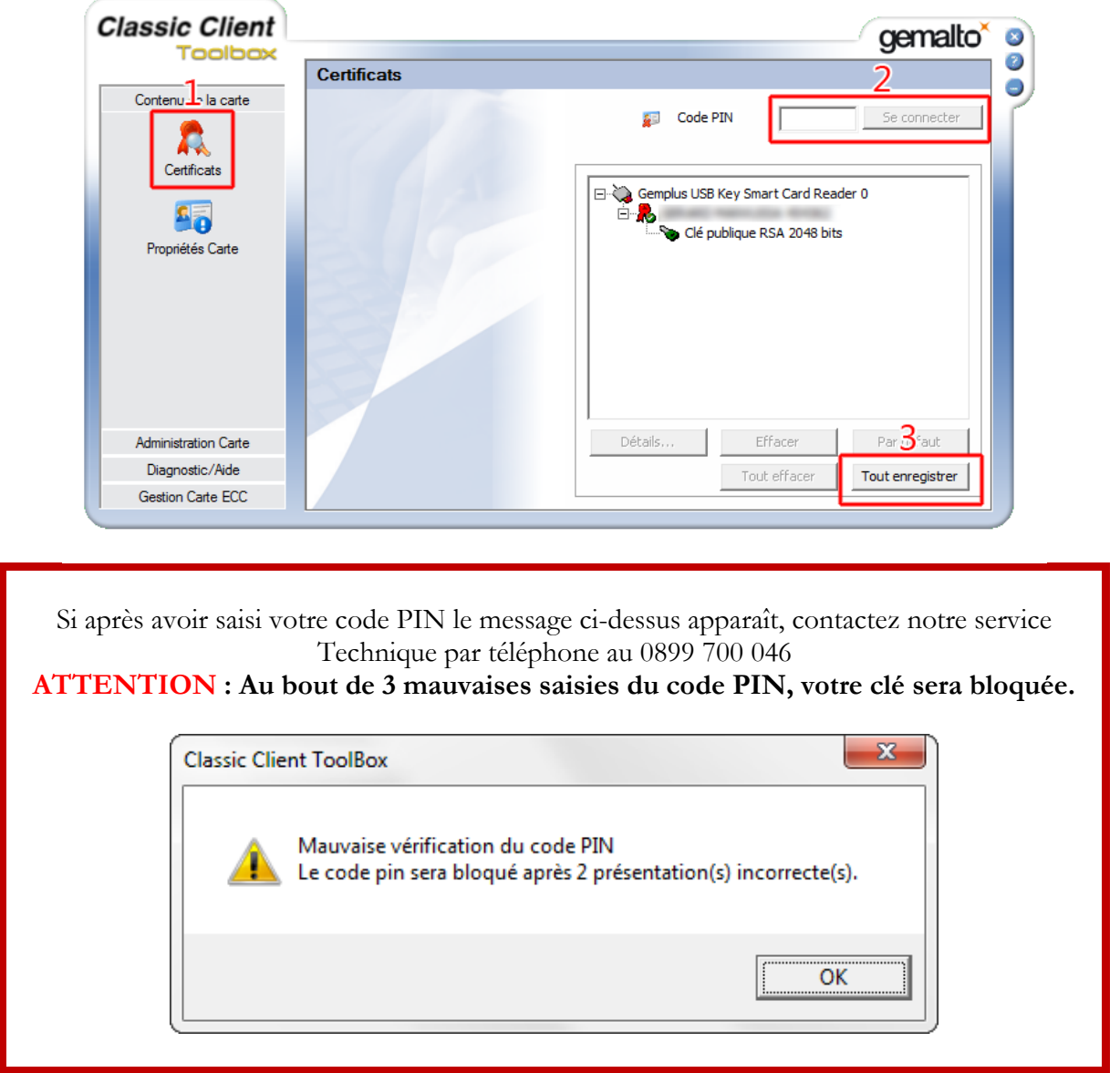

**Etape 2 :** à l'apparition du message « *Certificat(s) client(s) enregistré(s) : 1*», cliquez sur OK et fermez la Toolbox :

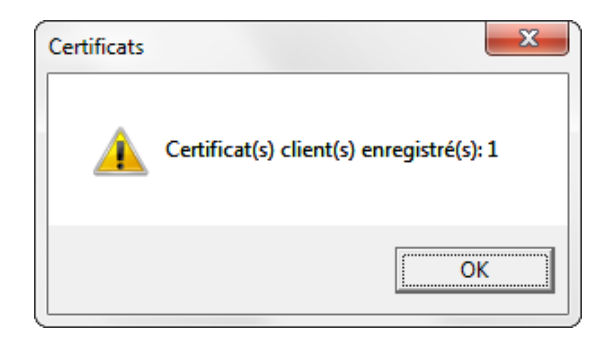

## <span id="page-18-0"></span>**7. Test de bon fonctionnement et récupération du code PUK (Déblocage du Certificat).**

**Etape 1 :** Insérez votre clé dans un port USB votre ordinateur puis connectez-vous à : [www.ebarreau.fr](http://www.ebarreau.fr/)

Cliquez sur « *Testez votre clé…* » :

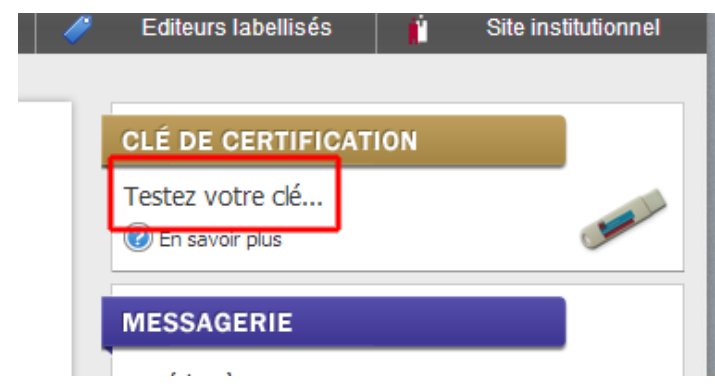

**Etape 2 :** Sélectionnez votre certificat quand il apparaîtra, validez-le en cliquant sur « *OK* » et entrez ensuite votre code PIN pour finaliser l'identification :

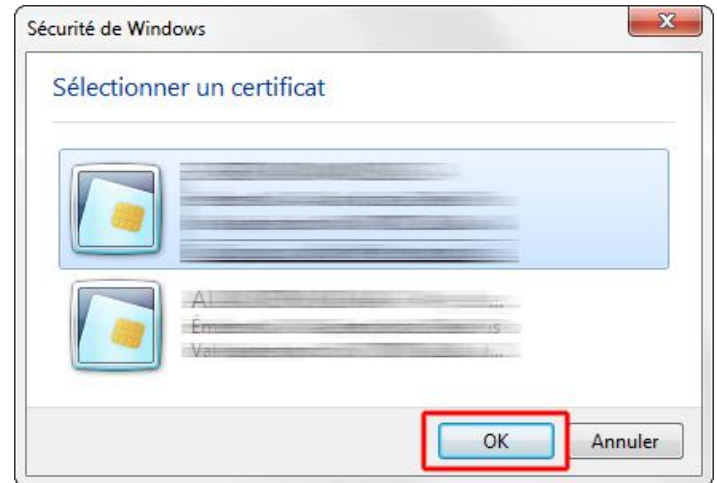

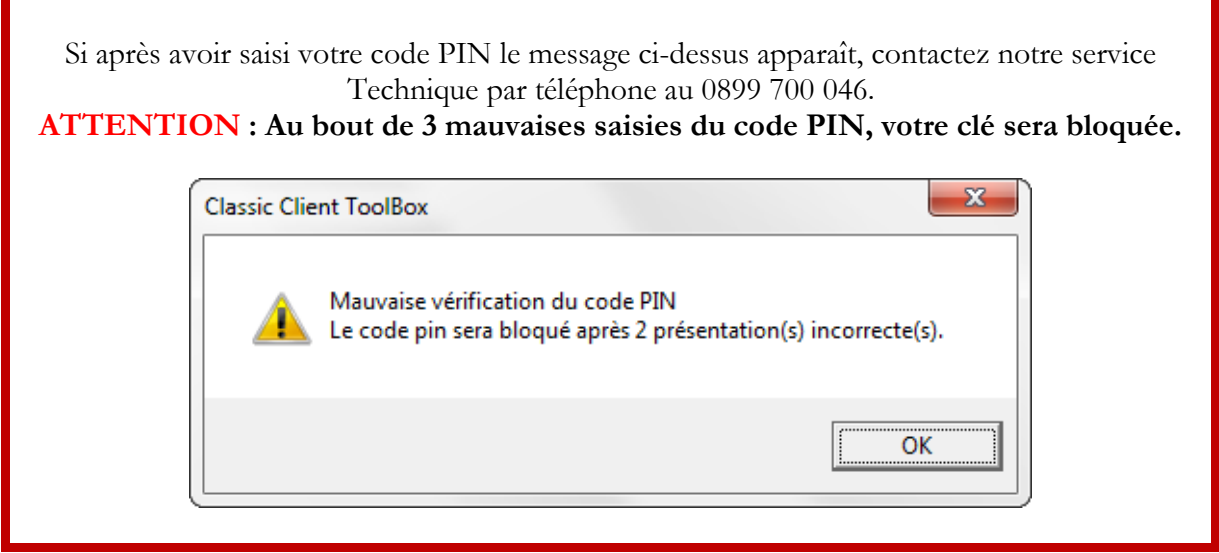

#### **Etape 3 :** Vous voici sur la page CertiServices, cliquez sur « *Voir le code de déblocage* » :

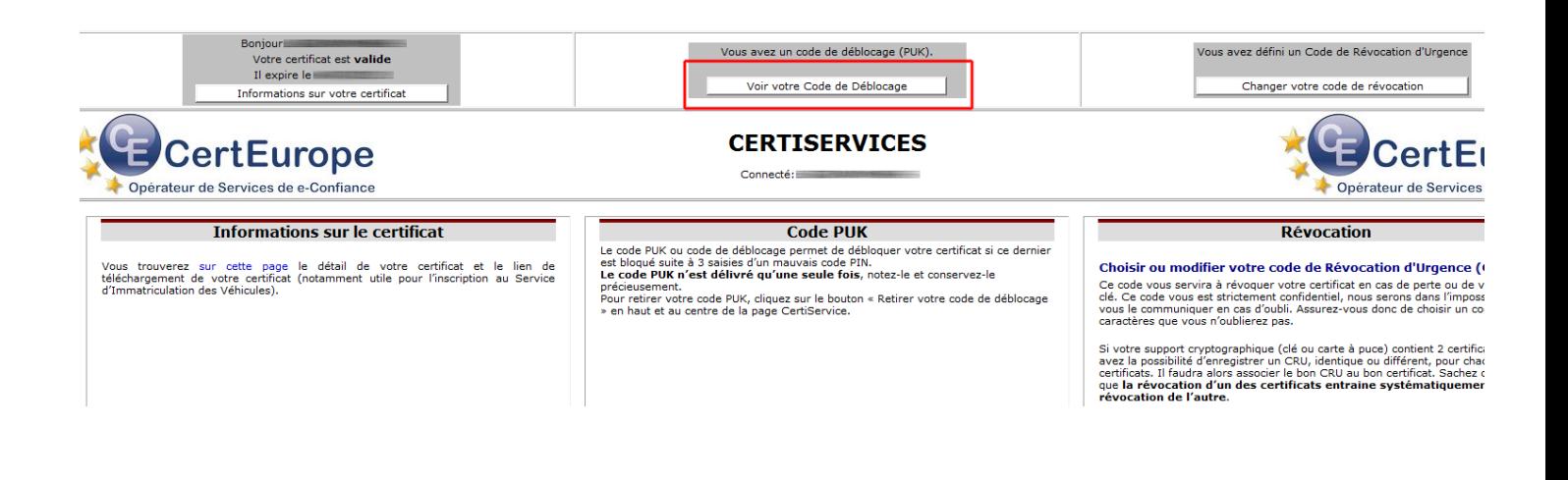

#### **Notez le code PUK et conservez-le précieusement car il est personnel. Aucun duplicata ne pourra être fourni.**

Vous avez un code de déblocage (PUK).

Voir votre Code de Déblocage

# **CERTISERVICES**

Votre CODE PUK :

: Code PUK ou Personnal Unbloking Key est un code composé de 6 chiffres. Il perme 3 saisies d'un code PIN erroné. Il s'agit d'un dispositif de protection de la puce électronic

## <span id="page-20-0"></span>**8. Changement de code PIN.**

**ATTENTION** : Lors du changement de code PIN :

- Si votre code PIN initial est composé de 4 chiffres, le nouveau devra comporter 4 chiffres.
- Si votre code PIN initial est composé de 6 chiffres, le nouveau devra comporter 6 chiffres.

Insérez votre clé dans un port USB de votre ordinateur et lancez le programme Classic Client Toolbox qui se situe dans le Menu : *Démarrer > Tous les programmes > Gemalto > Classic Client > Classic Client Toolbox.*

- **1.** Sélectionnez *« Administration Carte »* dans le menu de gauche.
- **2.** cliquez sur *« Gestion des PIN ».*
- **3.** Sélectionnez un lecteur (exemple : « *Gemplus* »). (le terme « *Gemplus* » peut-être remplacé par le terme *« Gem-P15 » « ECC eiD »* selon les versions des clés)
- **4.** Cochez *« Changer le PIN ».*
- **5.** Puis cliquez sur *« Suivant ».*

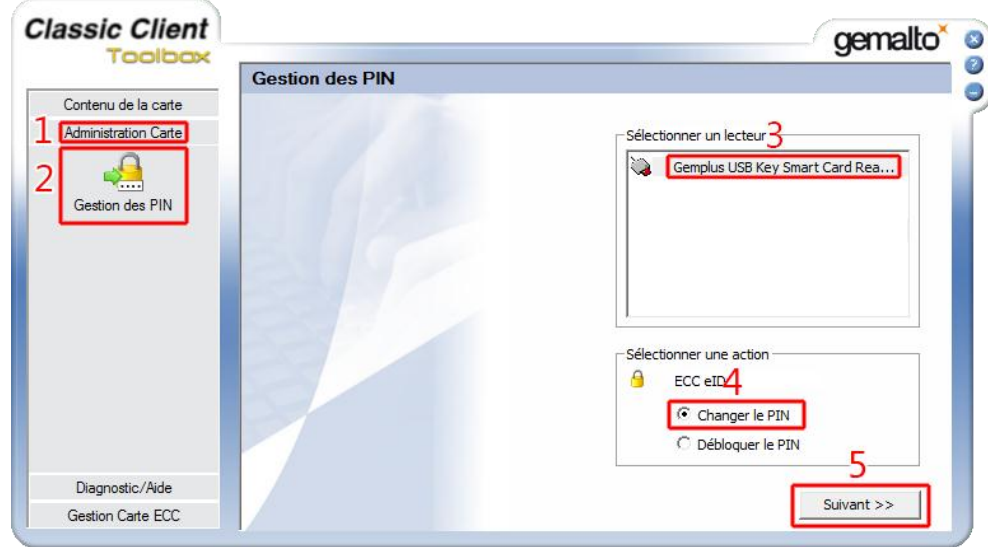

- **1.** Notez *« l'Ancien PIN ».*
- **2.** Indiquez un nouveau code PIN.
- **3.** Confirmez-le dans les cases correspondantes.
- **4.** Puis cliquez sur *« Changer le PIN ».*

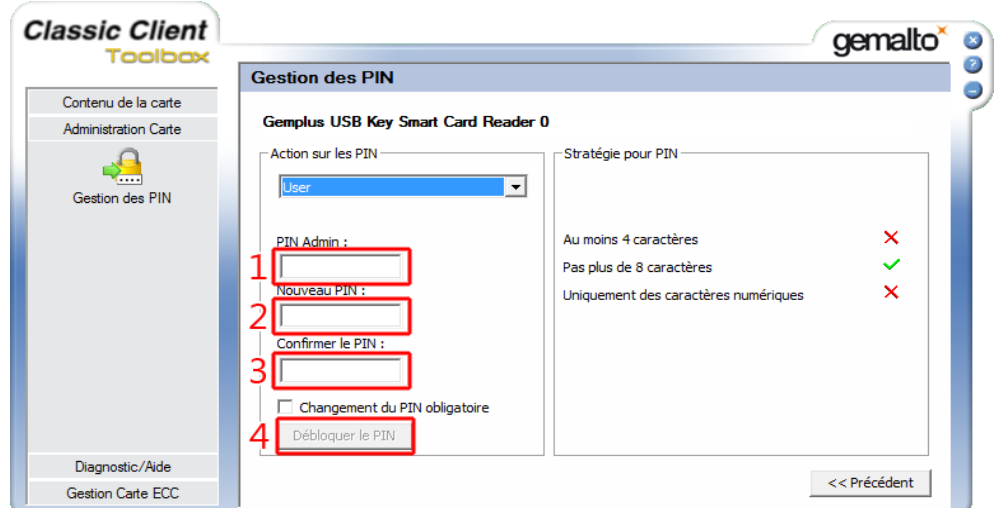

## <span id="page-21-0"></span>**9. Déblocage du Certificat (Code PUK).**

**ATTENTION** : la saisie successive de 3 codes PUK erronés bloquera définitivement la clé. **ATTENTION** : Lors du changement de code PIN :

- Si votre code PIN initial est composé de 4 chiffres, le nouveau devra comporter 4 chiffres.
- Si votre code PIN initial est composé de 6 chiffres, le nouveau devra comporter 6 chiffres.

Insérez votre clé dans un port USB de votre ordinateur et lancez le programme Classic Client Toolbox qui se situe dans le Menu : *Démarrer > Tous les programmes > Gemalto > Classic Client > Classic Client Toolbox.*

- **1.** Sélectionnez *« Administration Carte »* dans le menu de gauche.
- **2.** cliquez sur *« Gestion des PIN ».*
- **3.** Sélectionnez un lecteur (exemple : « *Gemplus* »). (le terme « *Gemplus* » peut-être remplacé par le terme « *Gem-P15* » « *ECC eiD* » selon les versions des clés)
- **4.** Cochez « *Débloquer le PIN* ».
- **5.** Puis cliquez sur « *Suivant* ».

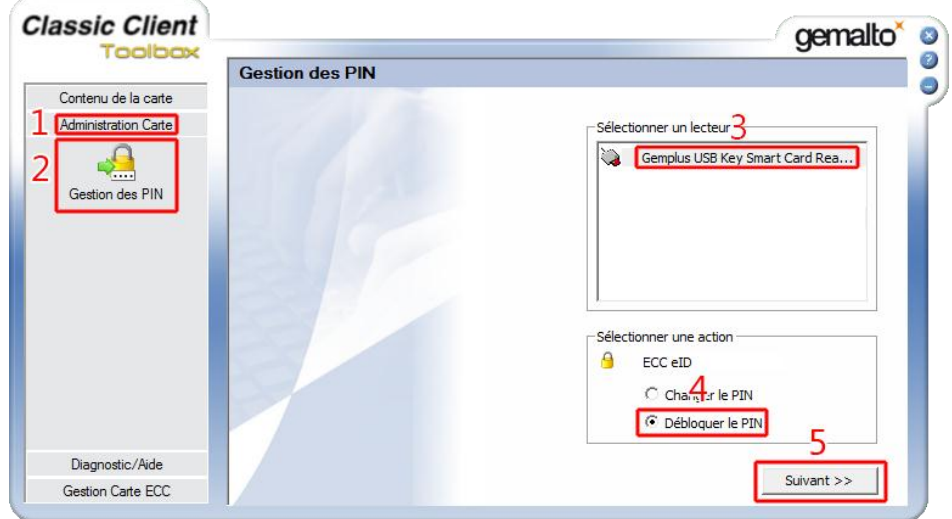

- **1.** Notez votre code PUK sous « *PIN Admin* ».
- **2.** Indiquez un nouveau code PIN.
- **3.** Confirmez-le dans les cases correspondantes.
- **4.** Puis cliquez sur « *Débloquer le PIN* » et votre clé est débloquée.

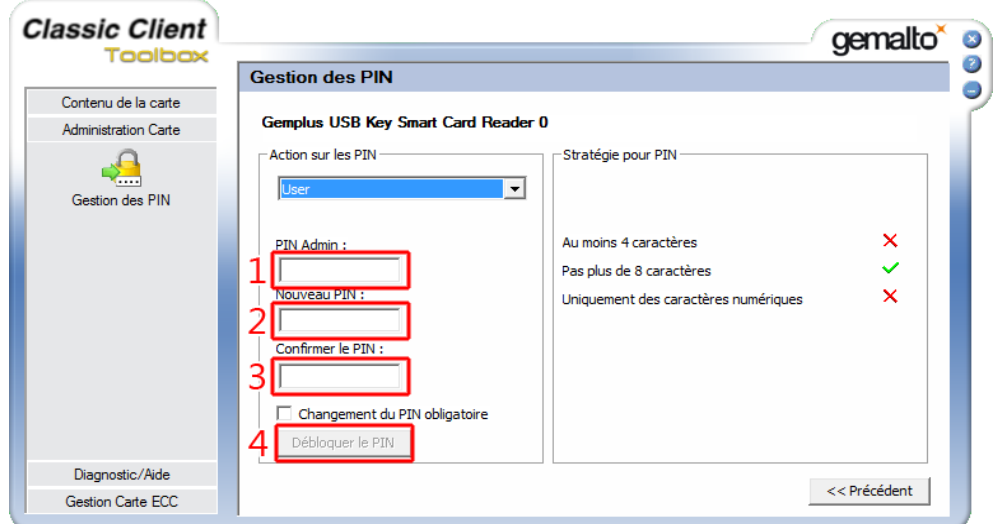